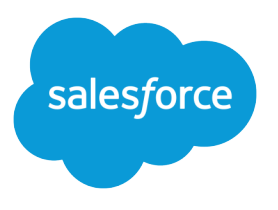

# Syncing Between Pardot and **Salesforce**

Salesforce, Spring '16

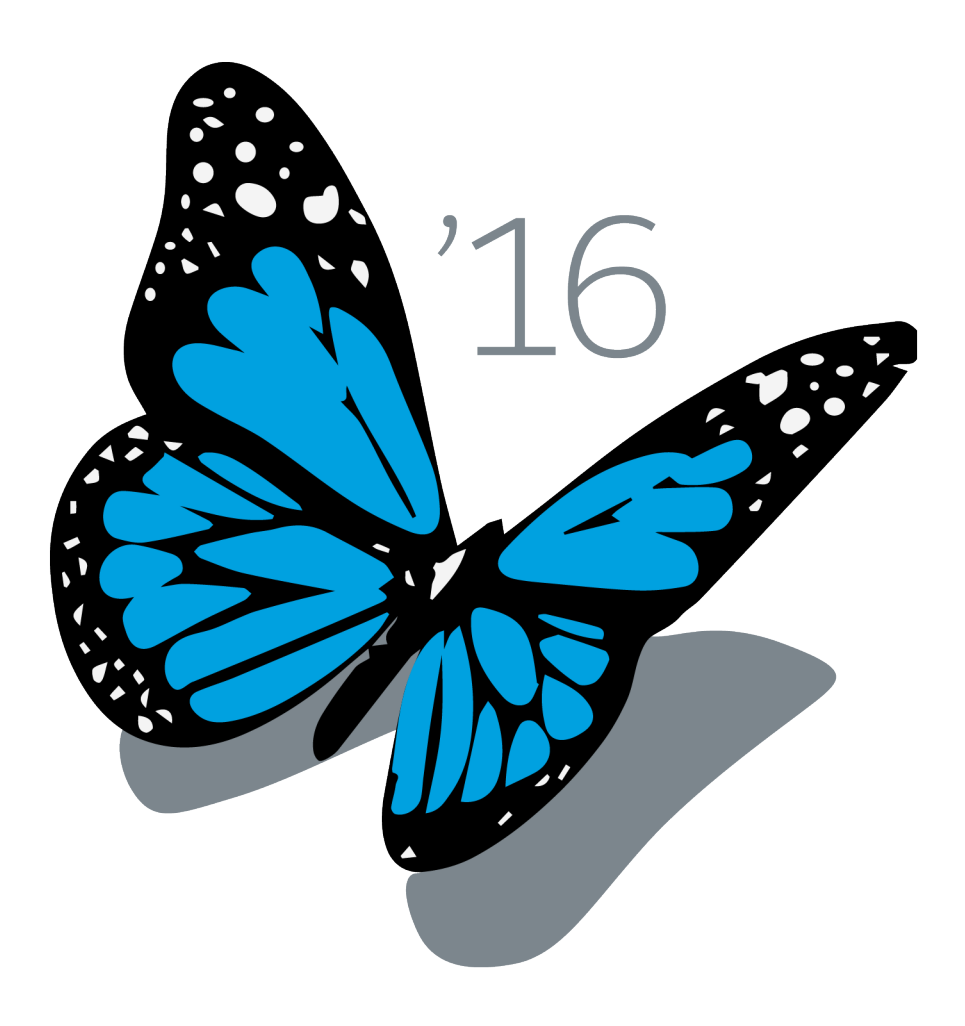

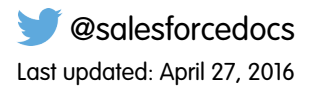

© Copyright 2000–2016 salesforce.com, inc. All rights reserved. Salesforce is a registered trademark of salesforce.com, inc., as are other names and marks. Other marks appearing herein may be trademarks of their respective owners.

# **CONTENTS**

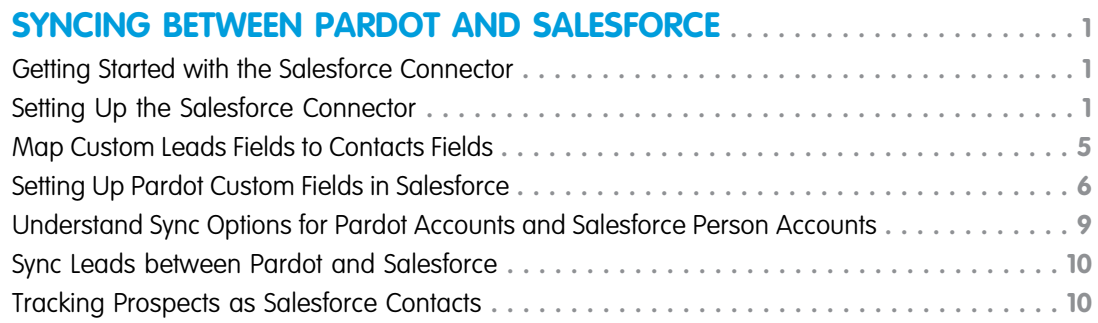

# <span id="page-4-0"></span>SYNCING BETWEEN PARDOT AND SALESFORCE

### <span id="page-4-1"></span>Getting Started with the Salesforce Connector

Sync newly created prospects, contacts, and leads, between Pardot and Salesforce. In addition, sync Pardot emails sent to prospects as Salesforce activities.

The Salesforce connector, an AppExchange-certified solution, helps you streamline disparate marketing channels from within Pardot.

Records sync between in Pardot and Salesforce at least every 10 minutes. The sync process handles as many as 800 records every 10 minutes, and up to 4,800 every hour.

### <span id="page-4-2"></span>Setting Up the Salesforce Connector

Set up your Salesforce connector for either production or sandbox environments.

Choose the option that best describes your situation.

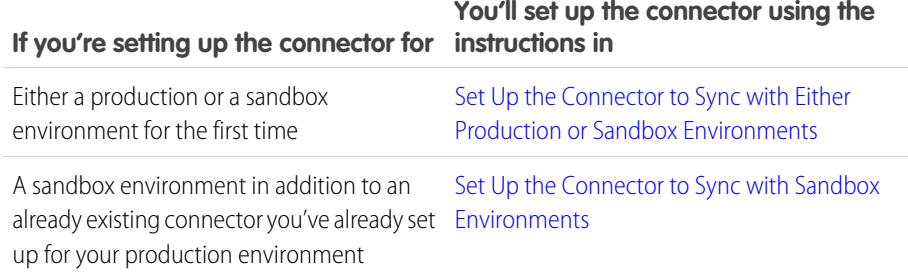

### Prepare Salesforce for Connecting to Pardot

Install an AppExchange package to get Salesforce ready to connect and sync with Pardot.

The package you'll download from the AppExchange automatically updates Salesforce with a custom application, custom tab, and custom fields for leads and contacts. After you install the package, you'll see a custom tab for the Pardot LeadDeck application. Keep in mind that you may need to customize your view to display the custom fields for leads and contacts. This helps your sales teams share information between Pardot and Salesforce.

#### **EDITIONS**

Available in: Salesforce Classic

Available in: **Professional**, **Enterprise**, **Performance**, **Unlimited**, and **Developer Editions** 

#### **EDITIONS**

Available in: Salesforce **Classic** 

Available in: **Professional**, **Enterprise**, **Performance**, **Unlimited**, and **Developer Editions** 

#### **EDITIONS**

Available in: Salesforce Classic

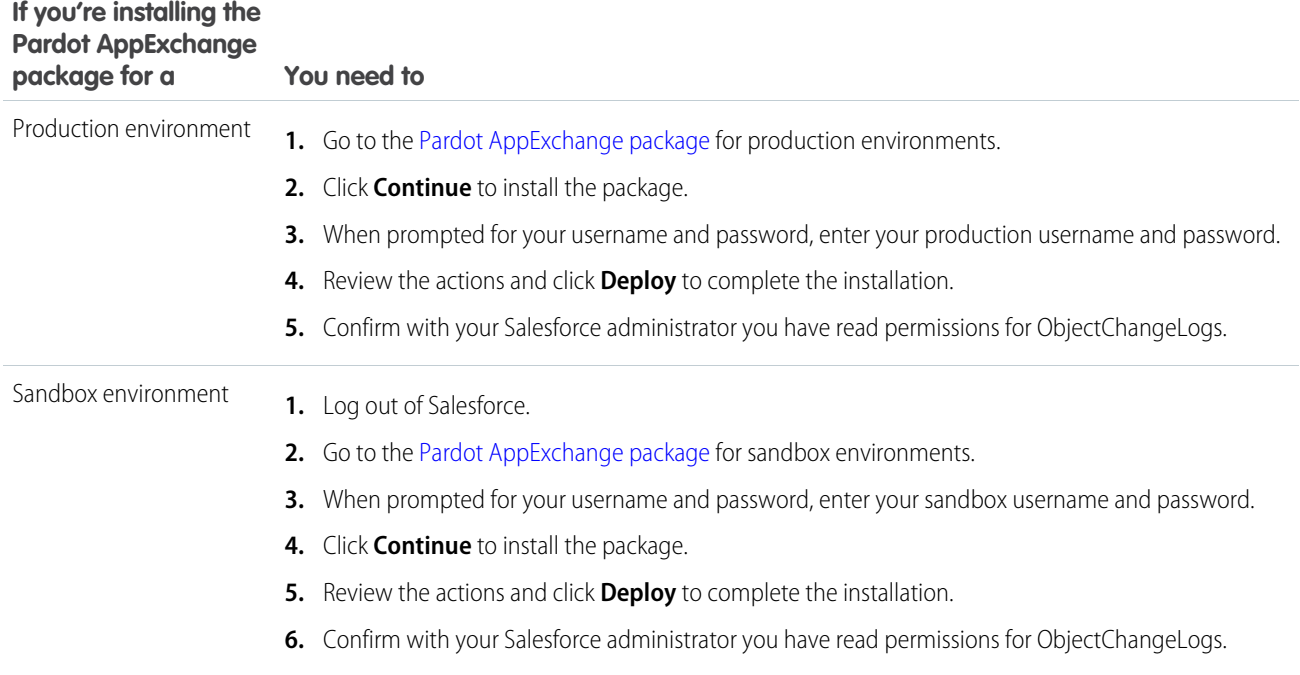

### <span id="page-5-0"></span>Set Up the Connector to Sync with Either Production or Sandbox **Environments**

Get your Salesforce connector ready to sync between Pardot and Salesforce for either a product or a sandbox environment.

Complete this procedure only if this is the first time you're establishing your connector. You'll need administrative rights in Salesforce for this procedure.

- **1.** From Salesforce Setup, enter *Network Access* in the Quick Find box, then select **Network Access**.
- **2.** Create these trusted IP ranges.

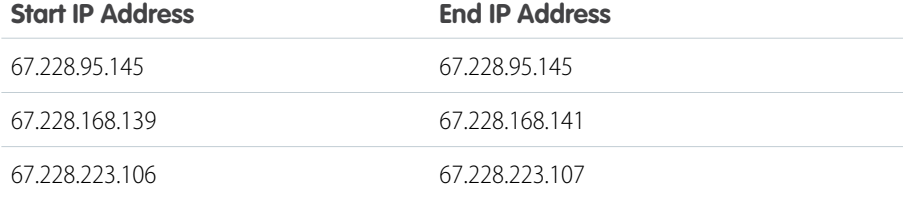

#### EDITIONS

Available in: Salesforce Classic

### Add the Connector to Pardot

Add and manage connector settings directly in Pardot.

Complete this procedure only if this is the first time you're establishing your connector and you have administrative rights in Salesforce.

- **1.** In Pardot, hover over **Admin**, then click **Connectors**.
- **2.** Click **+ Add Connector**.
- **3.** Select Salesforce.
- **4.** Type a name for the connector.

Use a name that makes it easy for you to identify your connector. Example: Salesforce Connector)

**5.** Type your Salesforce username and password.

Keem in mind that when your Salesforce password changes, you'll need to update the Salesforce password for your connector.

### Options for Customizing the Connector

Customize the connector based on your preferences.

Select any of these options to customize your connector.

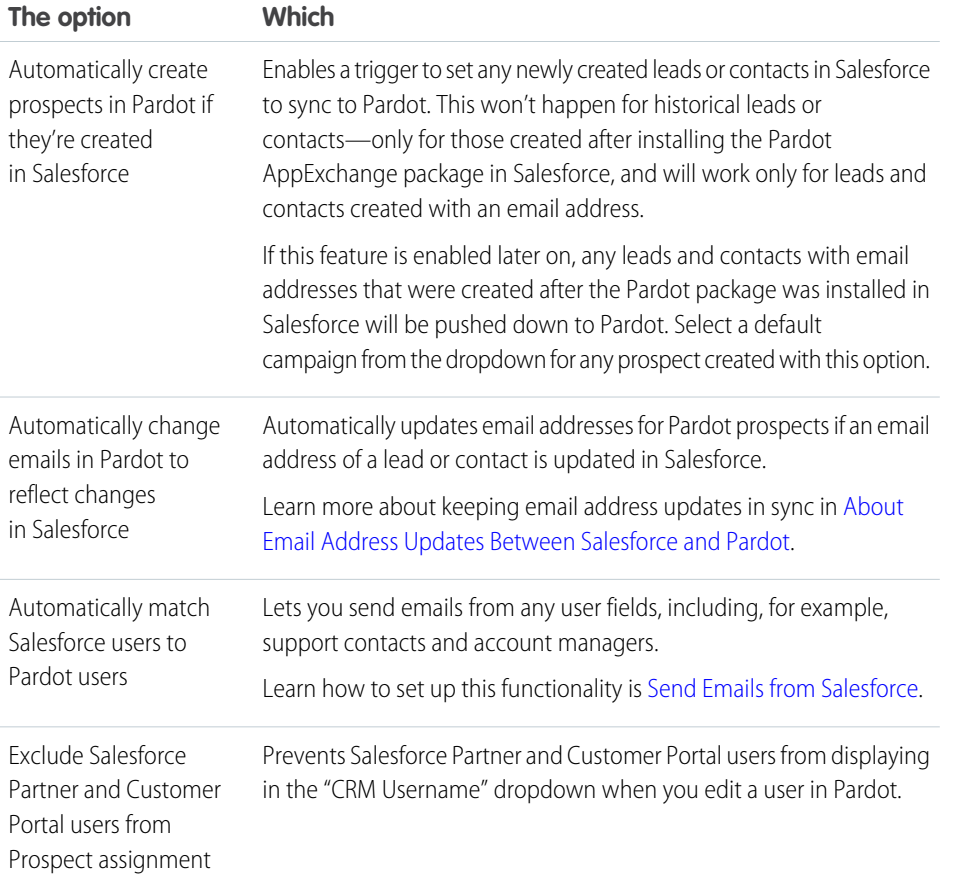

#### EDITIONS

Available in: Salesforce Classic

Available in: **Professional**, **Enterprise**, **Performance**, **Unlimited**, and **Developer Editions** 

#### USER PERMISSIONS

To create records:

**•** "Create," "Update," and "Read" on contacts and leads

### EDITIONS

Available in: Salesforce Classic

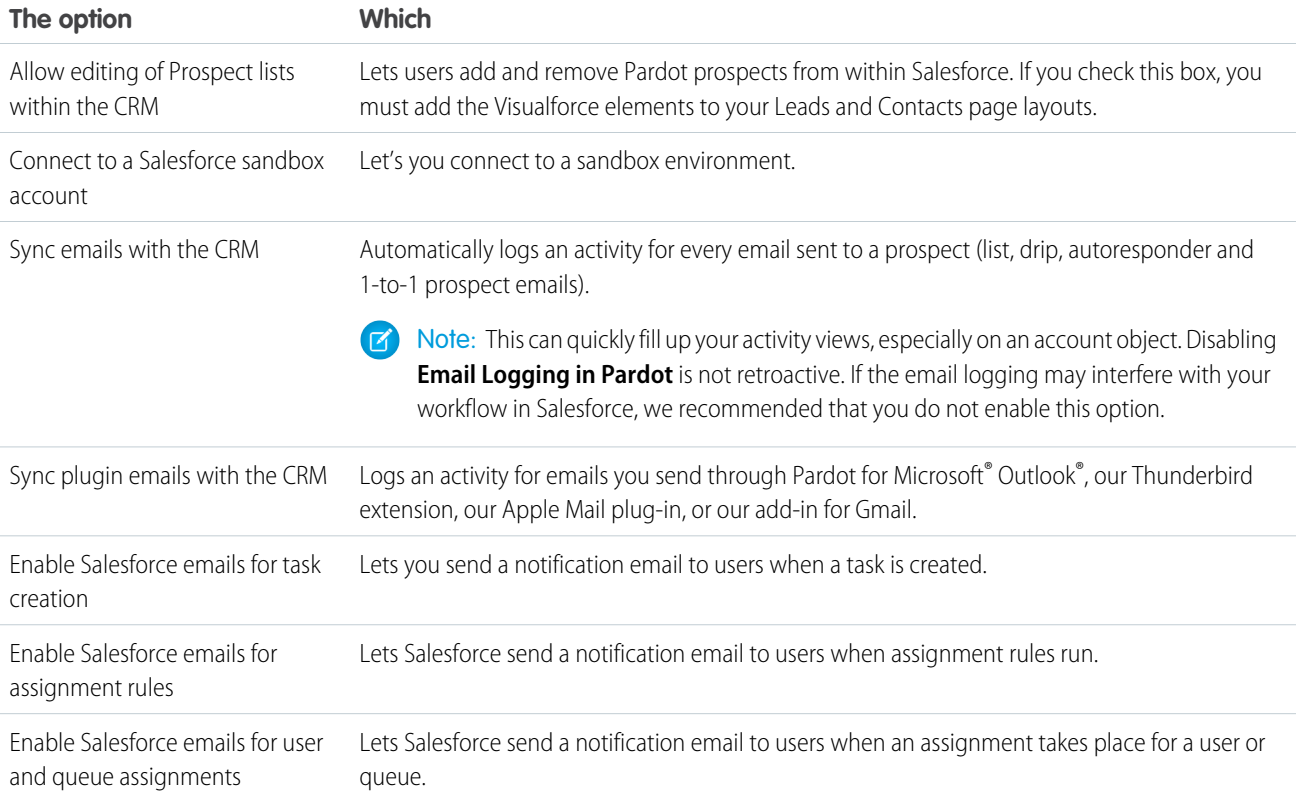

### <span id="page-7-0"></span>Set Up the Connector to Sync with Sandbox Environments

Get your Salesforce connector ready to sync between Pardot and your Salesforce sandbox.

Complete this procedure only if you already have a Salesforce connector set up for your production environment, but want the connector to point to your sandbox environment instead.

- **1.** In Pardot, hover over **Admin**, then click **Connectors**.
- **2.** In the row for your Salesforce connector, click  $\bullet$ , then **Edit**.
- **3.** In the Username field, append *.NSPARDOT* to your username. (Example: christina.wills@pardot.com.NSPARDOT)
- **4.** If your sandbox password differs from your password in production, enter your sandbox one in the Password field.
- **5.** Select the option Connect to a Salesforce sandbox account.

Because your sandbox is a copy of your production Salesforce organization, you'll see the connector for your sandbox, too.

#### EDITIONS

Available in: Salesforce Classic

### Whitelist Pardot IP Addresses in Salesforce

Set up Pardot IP addresses in Salesforce so that Pardot can communicate with Salesforce.

Complete this procedure only if this is the first time you're establishing your connector. You'll need administrative rights in Salesforce for this procedure.

- **1.** From Salesforce Setup, enter *Network Access* in the Quick Find box, then select **Network Access**.
- **2.** Create these trusted IP ranges.

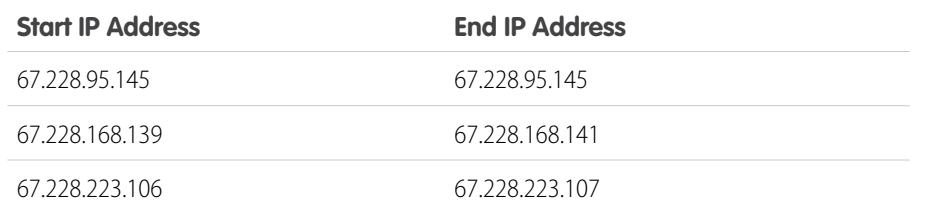

#### EDITIONS

Available in: Salesforce Classic

Available in: **Professional**, **Enterprise**, **Performance**, **Unlimited**, and **Developer Editions** 

### Turn On the Connector

Complete a simple task to turn on the Salesforce connector so that you can begin syncing between Pardot and Salesforce.

- **1.** In Pardot, hover over **Admin**, then click **Connectors**.
- **2.** In the row for your Salesforce connector, click **verify now**.

<span id="page-8-0"></span>If Pardot is able to send data to and receive data from Salesforce, the status will change to  $\Box$ .

### Map Custom Leads Fields to Contacts Fields

Get the most out of contacts created from converted leads when you map custom fields between the two record types.

The connector creates leads in Salesforce from prospects in Pardot. But when you convert those Salesforce leads to contacts, only standard fields from the contacts appear for the newly converted contacts. Mapping custom fields between leads and contacts ensures you see all the information that helps you with your marketing and sales efforts.

- **1.** From the object management settings for leads, go to the fields area, and then click **Map Lead Fields**.
- **2.** For each custom lead field, choose a custom account, contact, or opportunity field into which you want the information inserted when you convert a lead.
- **3.** Click **Save**.

#### **EDITIONS**

Available in: Salesforce Classic

Available in: **Professional**, **Enterprise**, **Performance**, **Unlimited**, and **Developer Editions** 

#### EDITIONS

Available in: both Salesforce Classic and Lightning Experience

### <span id="page-9-0"></span>Setting Up Pardot Custom Fields in Salesforce

#### Get your custom Pardot fields to appear in Salesforce.

The AppExchange package you installed to get Salesforce ready to connect and sync with Pardot sets up the custom fields for you, but the fields do not appear in Salesforce automatically. You need to complete a procedure to have these custom fields appear in Salesforce.

### Add Sections to Leads and Contacts Page Layouts

Complete a procedure for getting Pardot fields to appear in leads and contacts page layouts.

- **1.** In Salesforce, from the object management settings for leads, go to Page Layouts. A drag-and-drop box including your field options appears at the top of the page.
- **2.** Drag a Section field to your Leads page layout.
- **3.** In the pop-up window, enter section name *Pardot*.
- **4.** For the number of columns, select **2 (Double)**.
- **5.** Select the option for showing the section heading, and then click **OK**.
- **6.** Return to the Fields section of the drag-and-drop editor and scroll right to locate the Pardot custom fields.
- **7.** Drag all the Pardot fields into your new section.
- **8.** Add another section using the drag-and-drop editor, but for the number of columns, select **1 (Single)**.
- **9.** Select the option for showing the section heading, and then click **OK**.
- **10.** Select **Visualforce Pages tab** and drag **Pardot Lead Activities** and **Pardot Lead List Membership** into your new section.

### Set Up Salesforce to Add Campaign Prospects to Pardot

Set up Salesforce to quickly get prospects from your Salesforce campaigns into Pardot.

- **1.** From the object management settings for campaigns in Salesforce Setup, go to Page Layouts.
- **2.** Edit the layout, and select **Buttons**.
- **3.** Drag the **Add to Pardot List** button to your row of custom buttons at the top of the Campaign view.
- **4.** Save the layout.

### EDITIONS

Available in: Salesforce Classic

Available in: **Professional**, **Enterprise**, **Performance**, **Unlimited**, and **Developer Editions** 

#### **EDITIONS**

Available in: Salesforce Classic

Available in: **Professional**, **Enterprise**, **Performance**, **Unlimited**, and **Developer Editions** 

#### EDITIONS

Available in: both Salesforce Classic and Lightning Experience

### Set Up Salesforce for Adding Leads and Campaigns to Pardot

Easily add buttons in Salesforce that make it easy to add leads and campaigns to Pardot, as well as send Pardot-tracked email from Salesforce.

If you want to add Salesforce leads and campaigns to Pardot, set up and use the **Send to Pardot** button. If email address associated with the Salesforce records:

- **•** Don't yet exist in Pardot, the Send to Pardot feature creates new records for you in Pardot.
- **•** Already exist in Pardot, no harm done—you won't get duplicate records in Pardot.

If you want to send Pardot-tracked email from Salesforce set up and use the **Send Pardot Email** button. You can send free-form tracked email, or use a marketing approved Pardot email template to send email to a lead or contact.

- **1.** Log in to Salesforce as an administrator.
- **2.** From the object management settings for leads, go to Page Layouts. A drag-and-drop box including your field options appears at the top of the page.
- **3.** In the Lead Layout box, select **Buttons**.
- **4.** Select the **Send to Pardot** button and drag it into the Lead Detail section.
- **5.** Select the **Send Pardot Email** button and drag it into the Lead Detail section.
- **6.** Save the layout.
- **7.** Repeat Steps 2 through 6 for Contacts.

### Assign Your Salesforce Username to the Connector

Make sure that any actions you take with the connector are associated with you.

- **1.** In Pardot, hover over **Admin**, then click **User Management** > **Users**.
- **2.** In the row for your user profile, click **b**, then **Edit**.
- **3.** Scroll to the bottom of the Edit User box.
- **4.** Select your Salesforce username from the drop-down menu.
- **5.** Click **Save user**.
- **6.** When you're in your Pardot user profile, you'll see your Salesforce username in the **CRM Username** field. Click **Verify**, and enter your Salesforce password.

### Set Up Single Sign-On for Salesforce and Pardot

Avoid having to sign on to your two separate Salesforce and Pardot systems.

- **1.** Log in to Pardot.
- **2.** Hover over your email address, and then click **My Settings**.
- **3.** Verify that your Salesforce username is correct. If it's correct, cluck **Verify**. If you need to change or add it, click **Edit My User Information** to change or add it.
- **4.** When prompted, enter your Salesforce password, and then click **Verify**. You'll receive a message letting you know whether the validation was scuuessful.

#### EDITIONS

Available in: Salesforce Classic

Available in: **Professional**, **Enterprise**, **Performance**, **Unlimited**, and **Developer Editions** 

#### EDITIONS

Available in: Salesforce **Classic** 

Available in: **Professional**, **Enterprise**, **Performance**, **Unlimited**, and **Developer Editions** 

#### **EDITIONS**

Available in: Salesforce Classic

**5.** If the validation was successful, log in to Salesforce and select the Pardot tab. You should be able to see the contents of the tab without having to log in to Pardot separately.

### <span id="page-11-1"></span>Send Emails from Salesforce

Send emails from any user field, including support contacts, account managers, or anyone who is attached to a Pardot prospect.

Setting up your users and the necessary custom fields in Pardot lets you take advantage of this feature, and send emails to prospects that could appear to come from any user in Salesforce.

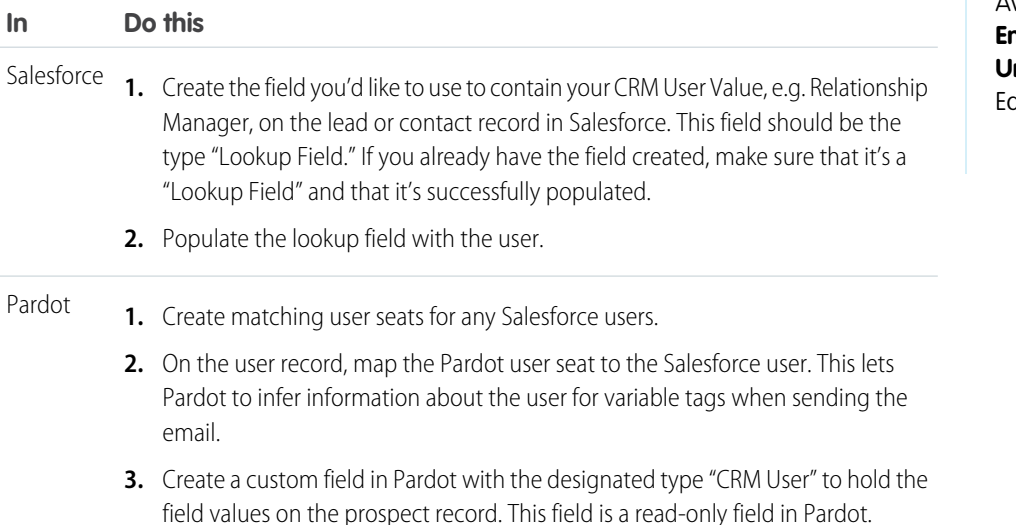

**4.** Map the custom field to the corresponding salesforce.com field.

### <span id="page-11-0"></span>About Email Address Updates Between Salesforce and Pardot

Learn how email address updates for your Salesforce contacts and leads automatically sync to your corresponding prospects in Pardot.

When you update email addresses either manually or with Data.com for your Salesforce contacts and leads, the following sync cycle updates the email addresses for corresponding Pardot prospects. Also, if you merge Salesforce contacts or leads and the email addresses for your primary records differ from the corresponding Pardot prospects, the following sync cycle updates email addresses for your prospects.

### What Syncs when Email Addresses are Missing in Salesforce or Pardot

If you have Salesforce contacts or leads that don't include email addresses, but then subsequently add them, the sync cycle will not create new prospects in Pardot. If, however, prospects with matching email addresses already exists in Pardot, the sync cycle will update email addresses for the matching Salesforce leads or contacts.

#### **EDITIONS**

Available in: Salesforce Classic

Available in: **Professional**, **Enterprise**, **Performance**, **Unlimited**, and **Developer** ditions

#### EDITIONS

Available in: Salesforce Classic

### <span id="page-12-0"></span>Understand Sync Options for Pardot Accounts and Salesforce Person **Accounts**

Easily sync leads between the two systems after you assign your Pardot prospects to users. Consider these options before you sync Pardot accounts and Salesforce person accounts.

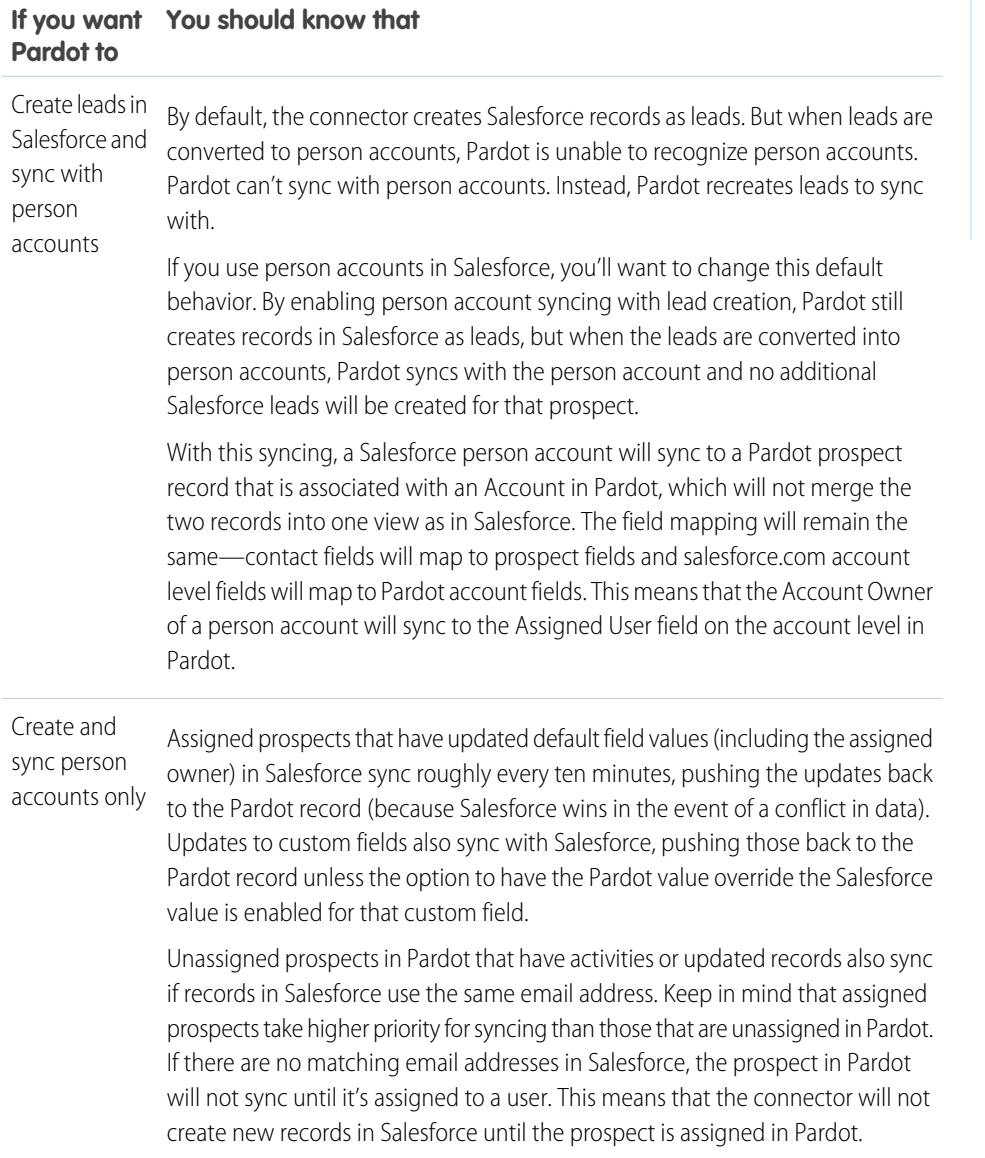

### EDITIONS

Available in: Salesforce Classic

### <span id="page-13-0"></span>Sync Leads between Pardot and Salesforce

Easily sync leads between the two systems after you assign your Pardot prospects to users.

If you already have leads in Salesforce, the connector will sync those leads to Pardot, merging the Pardot prospects and Salesforce leads between the two systems. If data in common fields between Salesforce and Pardot conflicts, including lead owner, the data from the Salesforce fields always wins. You can take advantage of this functionality when you set up custom fields in Pardot. You can also set up Pardot to send emails to prospects that appear to come from any user in Salesforce.

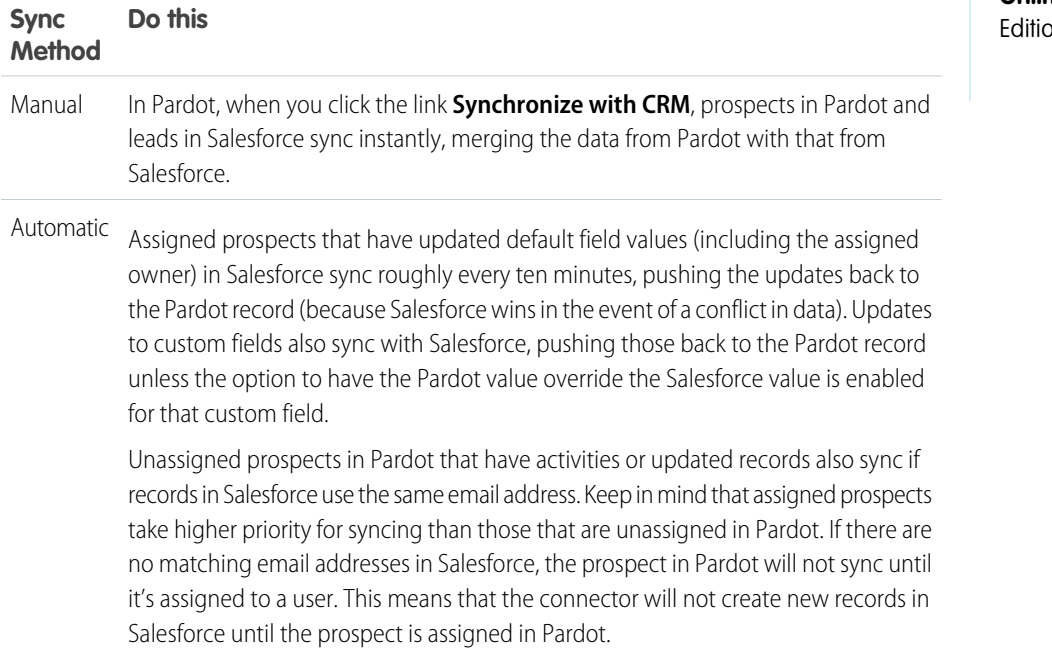

### <span id="page-13-1"></span>Tracking Prospects as Salesforce Contacts

Automatically create contacts in Salesforce from your Pardot prospects.

By default, the Salesforce connector creates Salesforce leads from your prospects in Pardot. If you don't want to track your prospects as leads in Salesforce, you can have a Pardot Services member adjust the default setting so that Pardot creates contacts in Salesforce instead of leads.

If this feature is enabled on your account, Pardot will look first at your Salesforce leads to see whether there's an existing lead record with the same email address with which Pardot can sync. If there's no existing lead record, Pardot looks for an existing contact record with the same email address. If noSalesforce lead or contact exists with the same email address, Pardot will create a new Salesforce contact record.

### **EDITIONS**

Available in: Salesforce Classic

Available in: **Professional**, **Enterprise**, **Performance**, **Unlimited**, and **Developer Editions** 

#### **EDITIONS**

Available in: Salesforce Classic